## CHANGE OF AGROLAB CERTIFICATES

Due to expiration of Agrolab Certificate [www.agrolab.de](http://www.agrolab.de/) on 18 June 2016 a new certificate for \*.agrolab.com has been issued. This new certificate is the successor and will be used beginning from 18 June 2016 for all encryption processes in Agrolab Group.

This certificate has to be accepted in ACROBAT Reader to ensure proper presentation of our PDF documents.

Please follow the instructions in this document to prepare your ACROBAT Reader with our certificate.

**CONTENT**

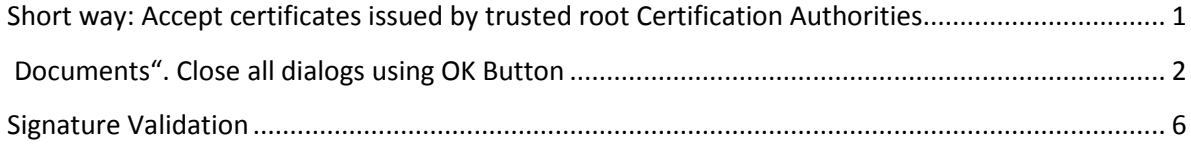

There are two possibilities to accept our certificate in ACROBAT Reader:

<span id="page-0-0"></span>**SHORT WAY: ACCEPT CERTIFICATES ISSUED BY TRUSTED ROOT CERTIFICATION AUTHORITIES**

Go to menu Edit>Preferences, select left list item categories "Signatures" and press Verification  $\rightarrow$  "More" button to open dialog

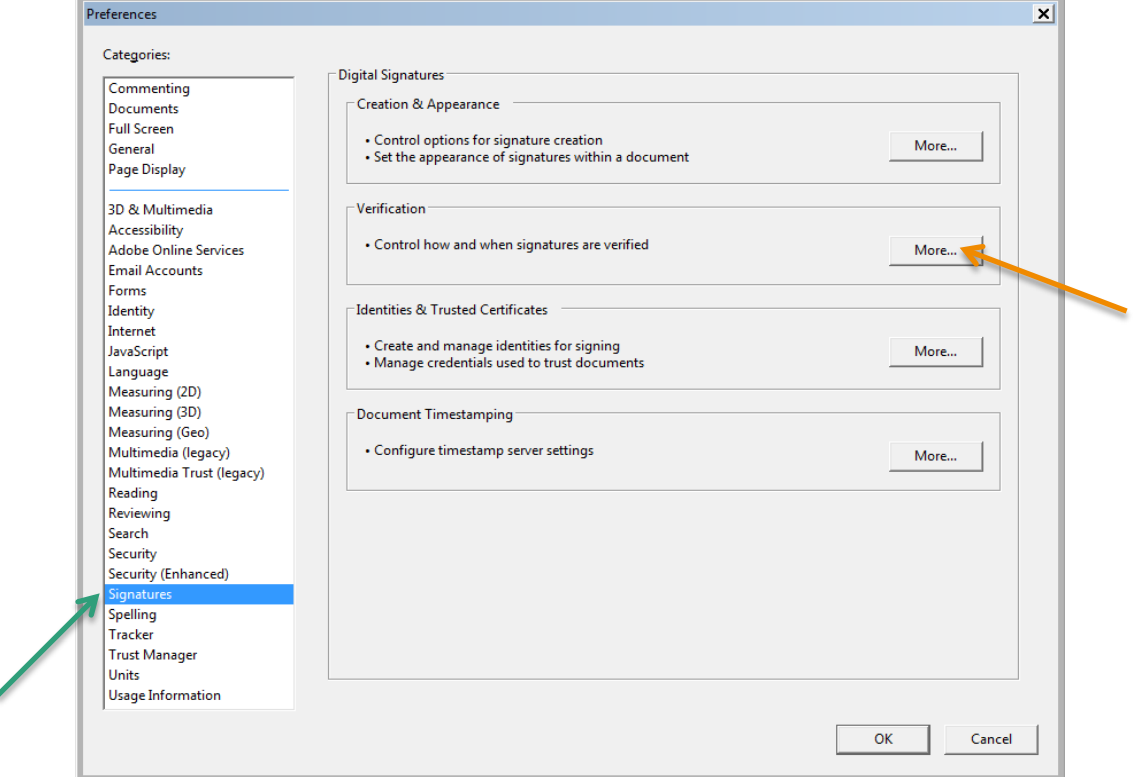

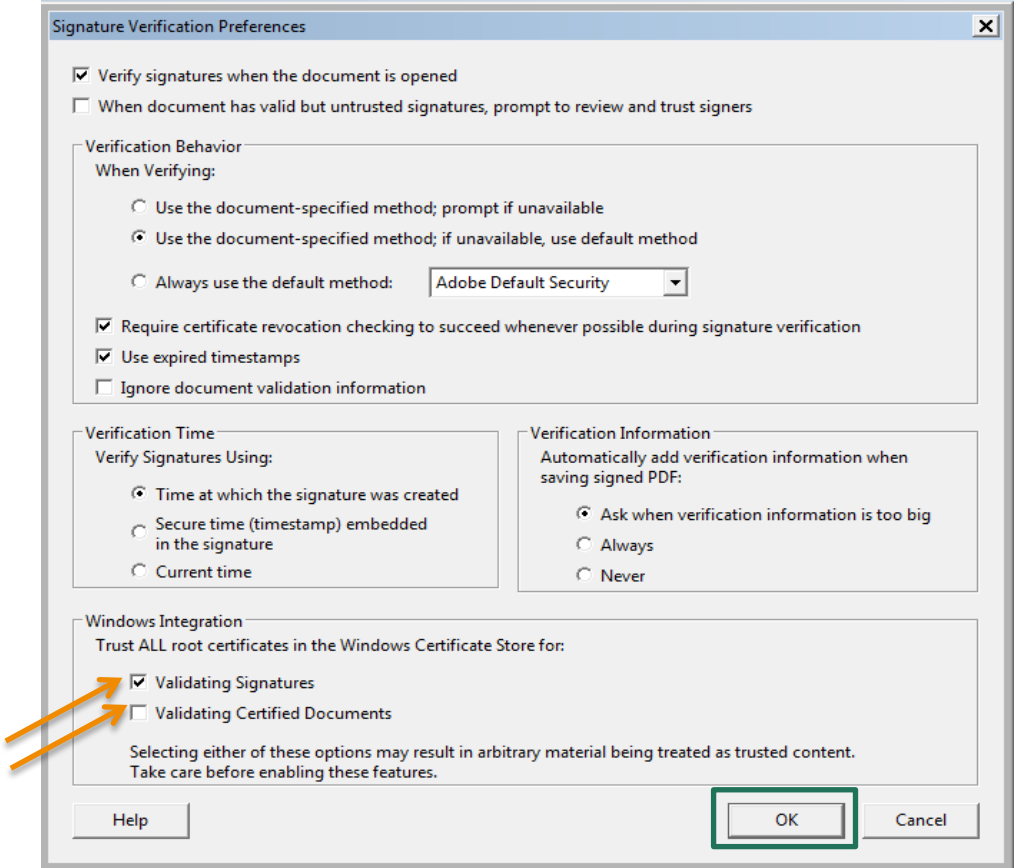

Check in section "Windows Integration" items "Validation Signatures" and "Validating Cerified Documents". Close all dialogs using OK Button

<span id="page-1-0"></span>**CHECK IN SECTION "WINDOWS INTEGRATION" ITEMS "VALIDATION SIGNATURES" AND "VALIDATING CERIFIED DOCUMENTS". CLOSE ALL DIALOGS USING OK BUTTON**

Please us following instruction to update only our certificate in ACROBAT Reader:

1. Opening PDF document will show up an error with our new certificate as ACROBAT Reader is not aware of the new certificate:

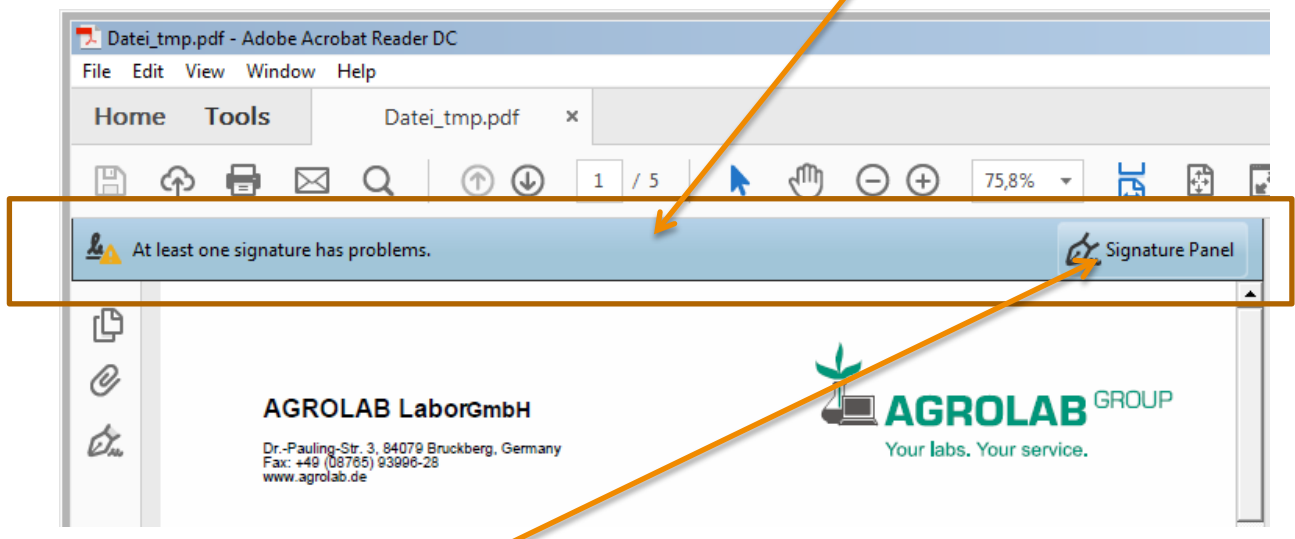

2. Please select button "Signature Panel" on the right position of the bar to open Signatures Window:

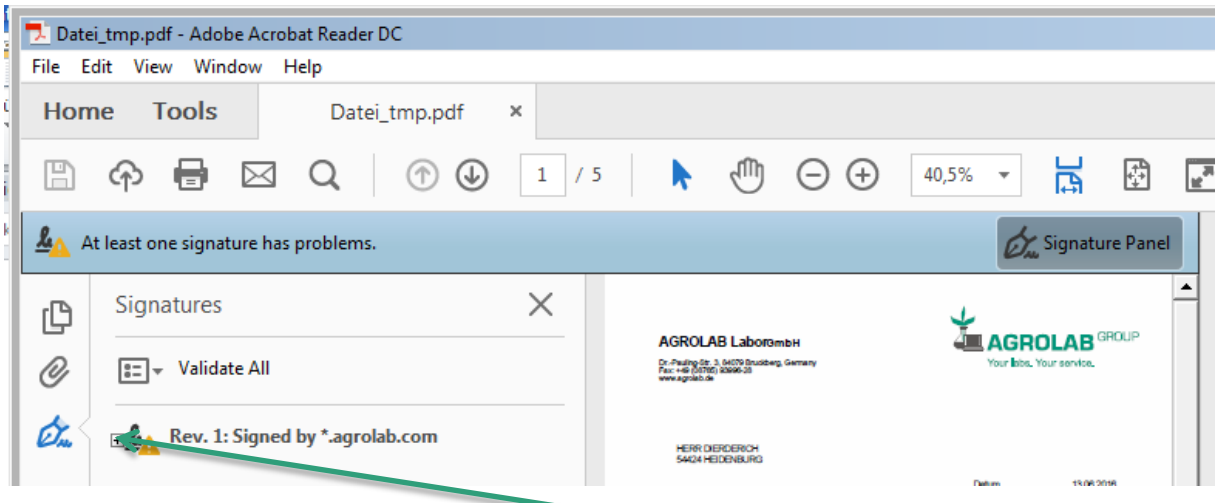

3. Expand item Rev. 1: Signed by \*.agrolab.com by pressing the plus sign, expand item "Signature details" and click on "Cerificate Details" to open Cerificate Viewer Dialog:

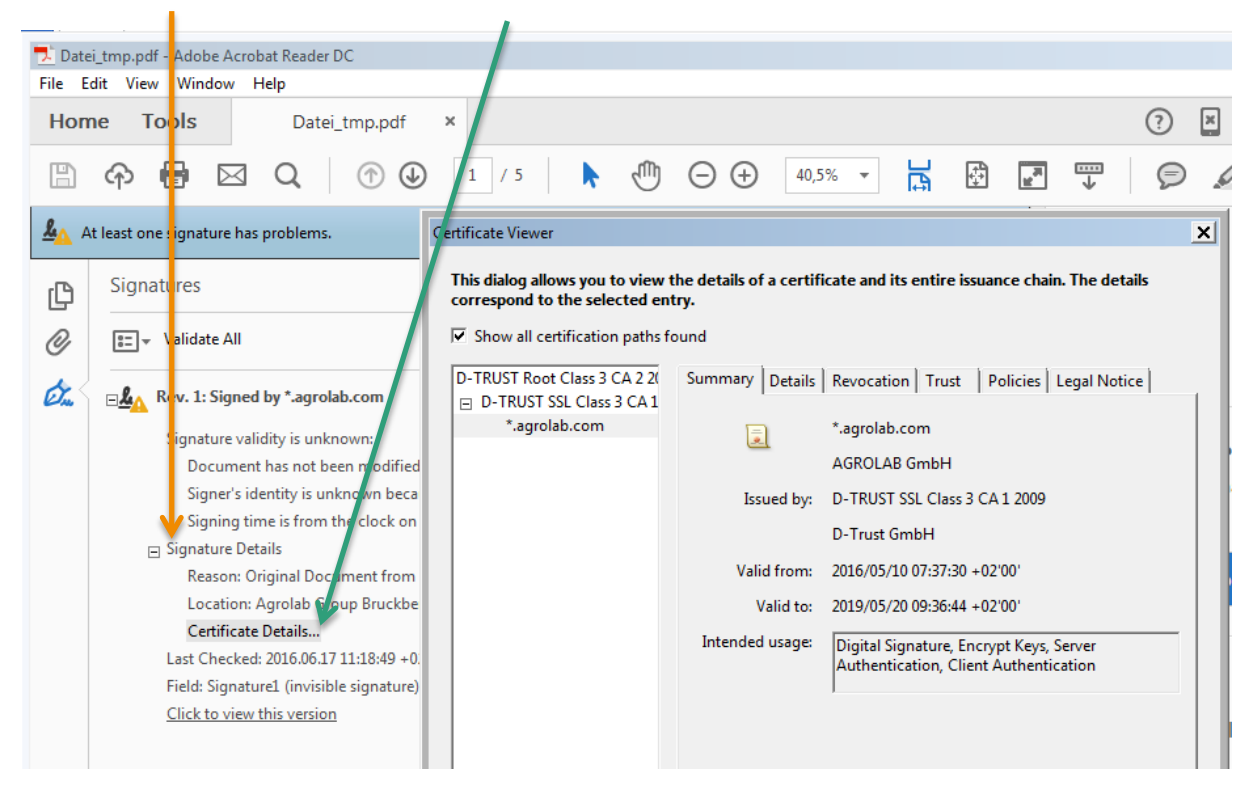

4. Move to tab "Trust" and press button "Add to Trusted Certificates" to set the acceptance for our certificate:

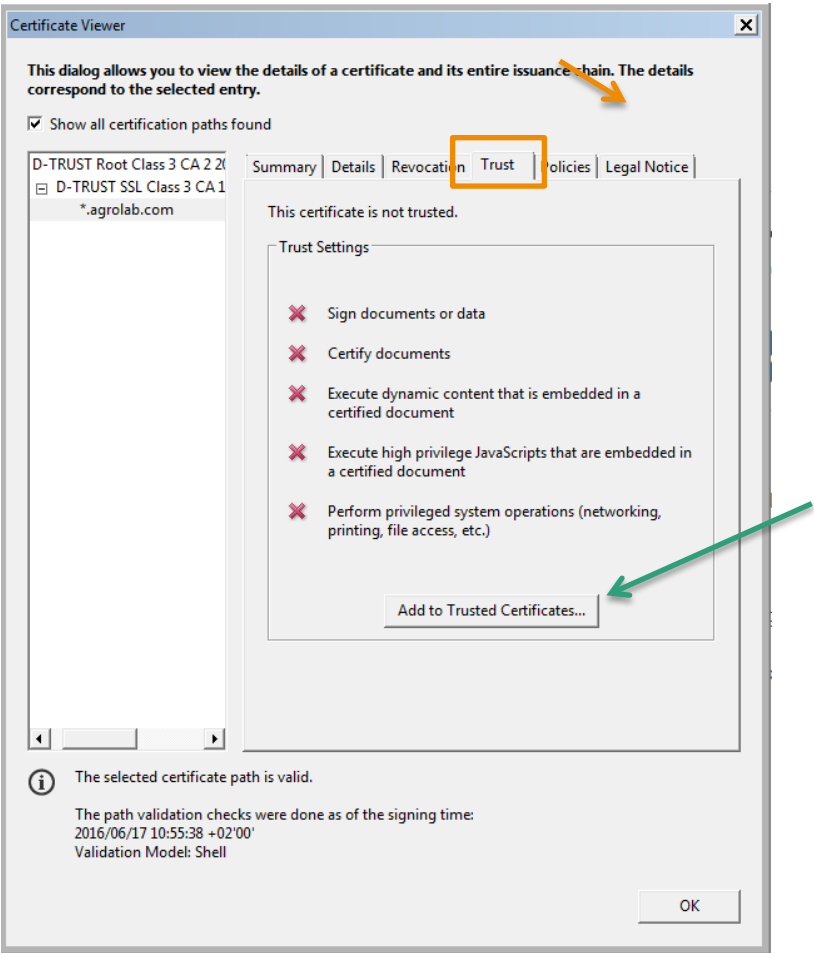

5. Accept action by pressing OK:

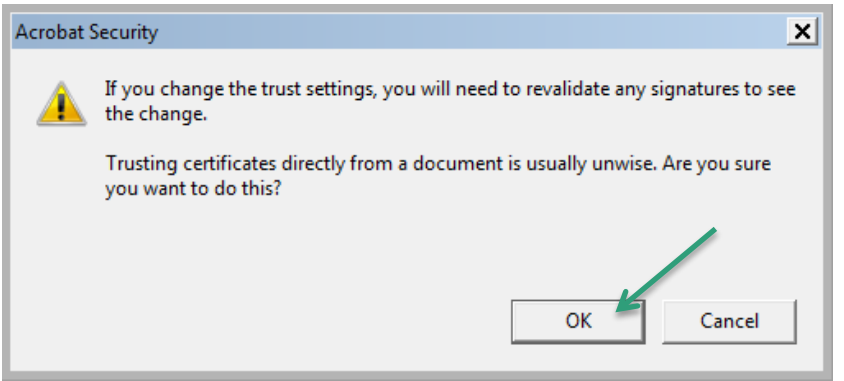

6. In Dialog "Import Contact Settings" check at least "use this certificate as a trusted root" and "Certified documents"

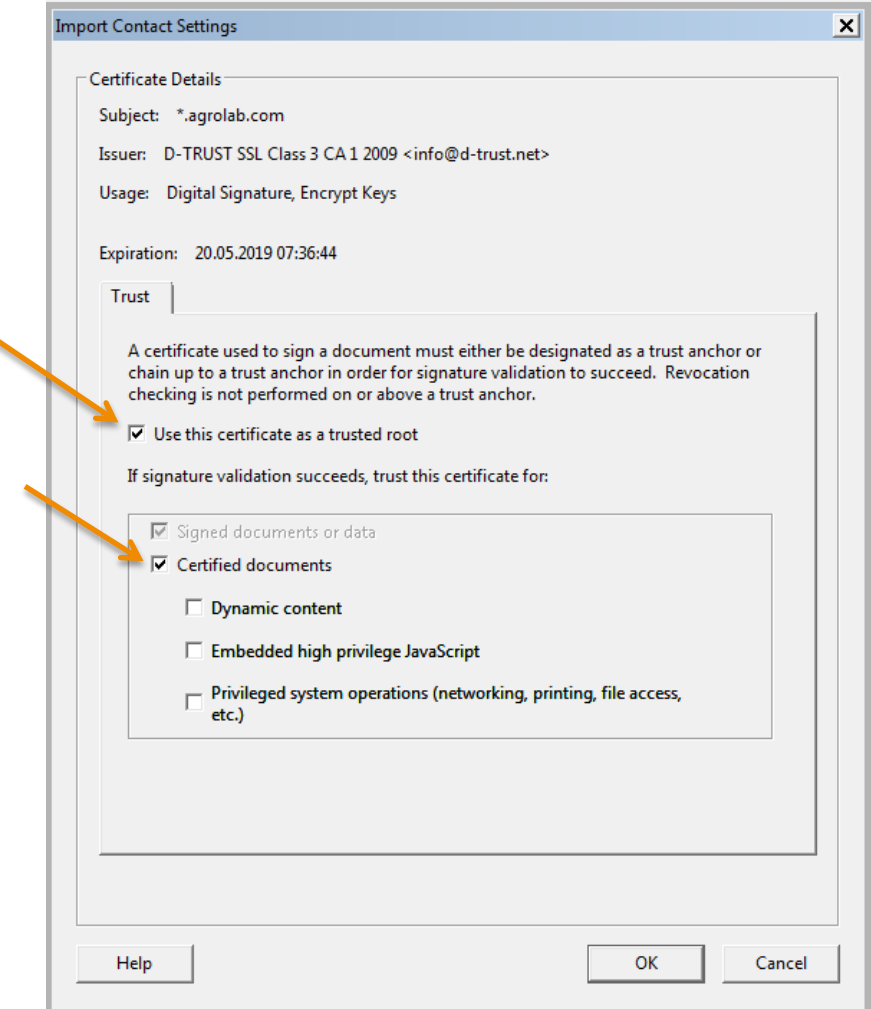

7. Close all dialogs pressing OK

## <span id="page-5-0"></span>**SIGNATURE VALIDATION**

Right-click on signature item and choose "Validate signature" to validate the signature

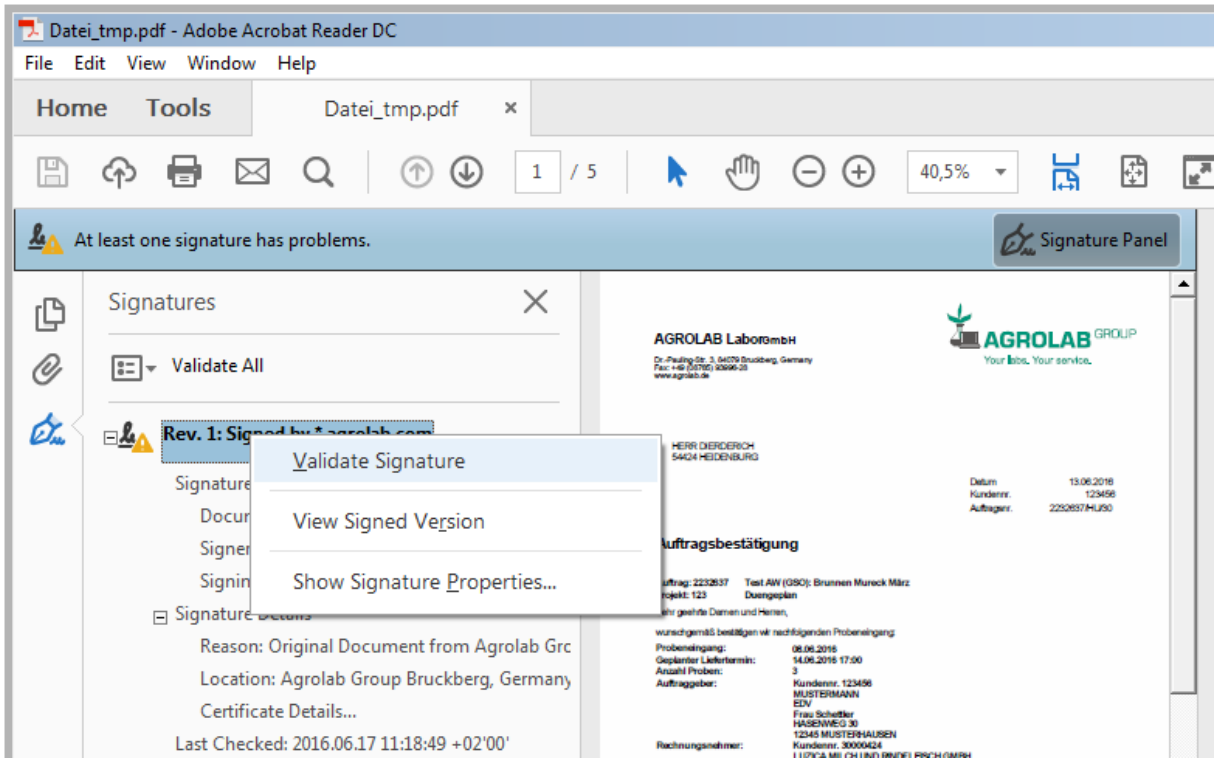

## Signature is valid:

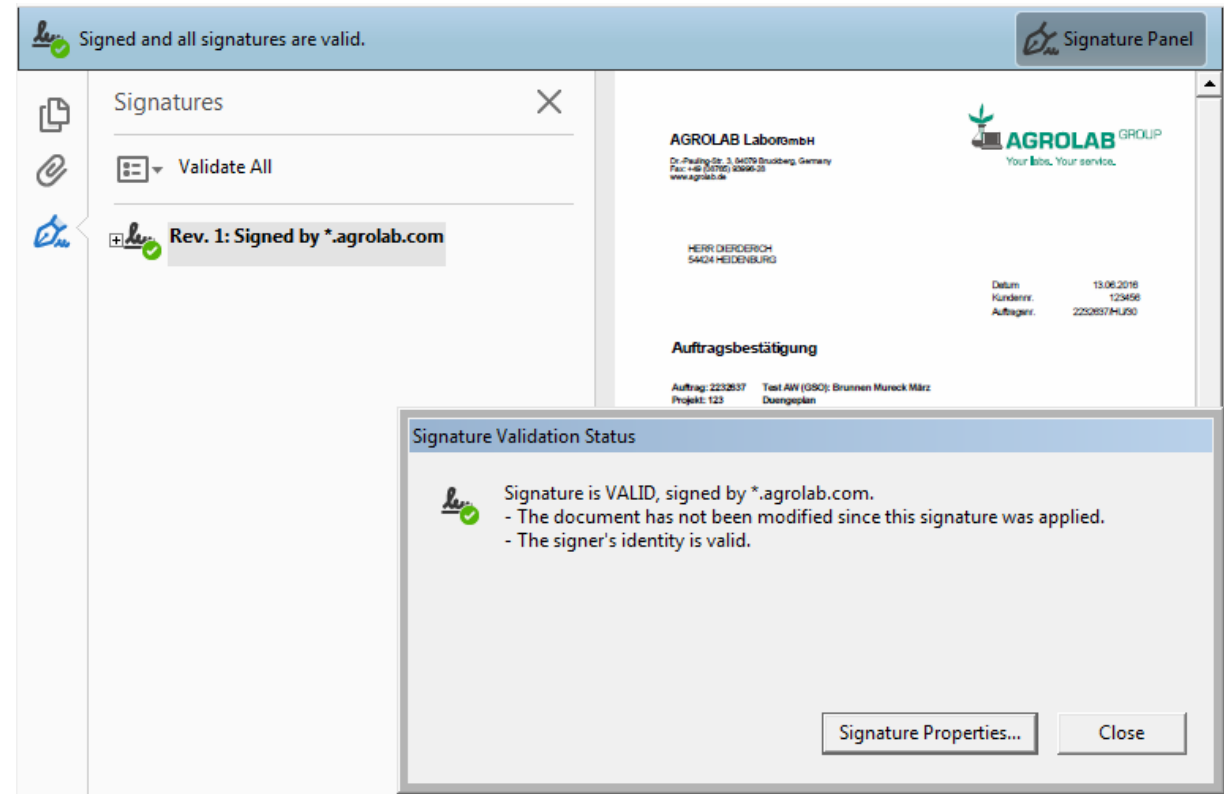